## OnBase Web User Guide

Sign on to the OnBase web environment using the assigned username and password

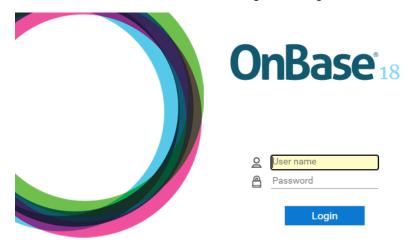

From Custom Queries select SC - 02. Public Case Search

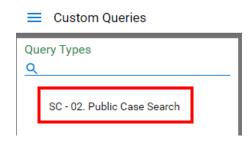

There are three searching options: Case Number, Filed Date and Docket Code

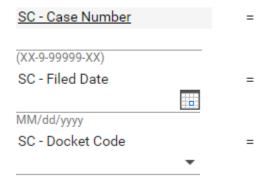

Enter the case number into the SC - Case Number field and then select search

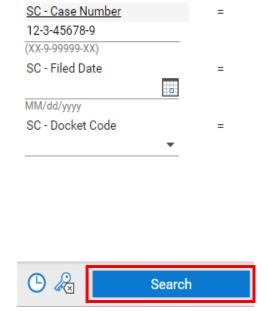

The search can also be narrowed by using the date field and/or the docket code field

The SC – Docket Code field has a drop down of all available docket codes, however the search field is also configured to allow typing of the docket code

After selecting search, the Query Results will display

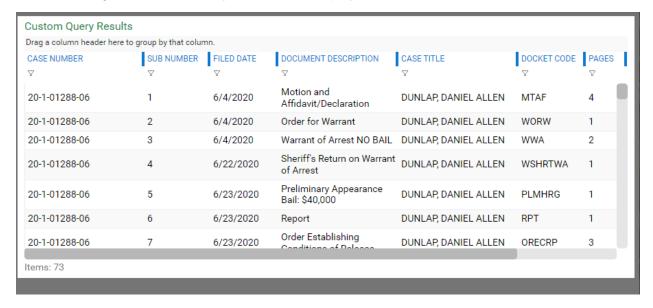

To view a document, double click on the document. The viewer will display below the query results.

## The document will display small, but the image size can be adjusted

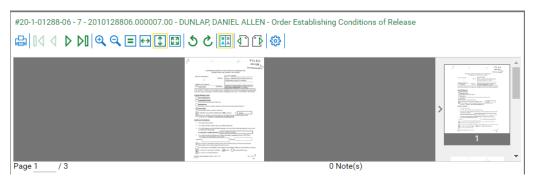

To make the document viewer larger, hover at the grey line above the document until the line turns yellow

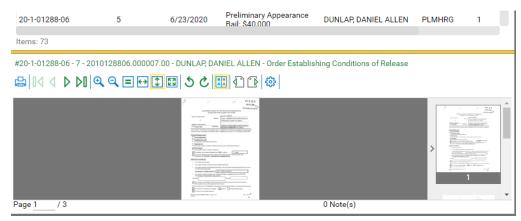

Once the line turns yellow, the bar can then be selected and dragged up

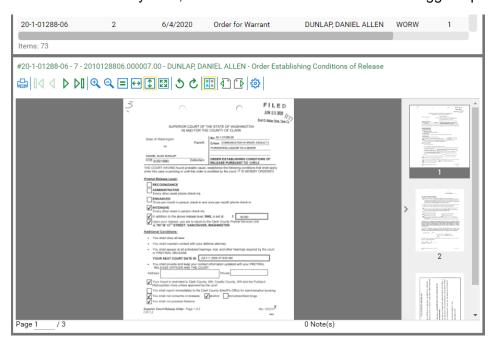

The documents can be zoomed in on using the magnifying glass icon with the plus and zoomed out using the magnifying glass icon with the minus found above the document in the document viewer

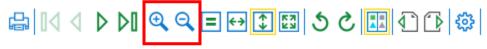

The image can also be adjusted using set scale icons left of the magnifying glass icons

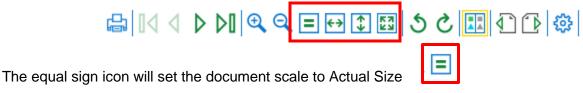

The horizontal arrows icon will set the document scale to Fit to Width

The vertical arrows icon will set the document scale to Fit to Height

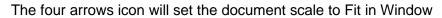

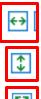

To view other pages of documents with multiple pages, scroll the pages viewer to the right of the document and select to view.

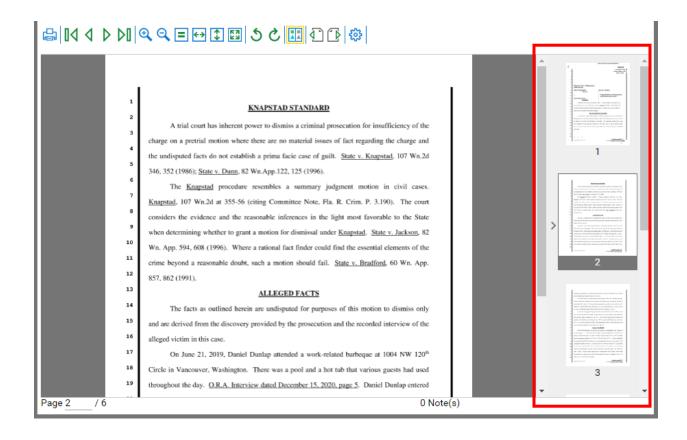

The pages can also be paged through one by one using the Next and Previous page buttons

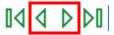

The triangle with line icons will take you to either the first page or last page of the document

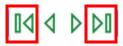

To view the next or previous documents in a case, select Next/Previous documents icons

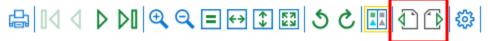

To print or download a document, select the printer icon or CTRL + P on keyboard

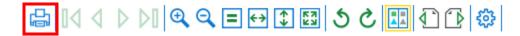

From the OnBase print window, under Note Options, select the box next to Annotation on Document and then select print

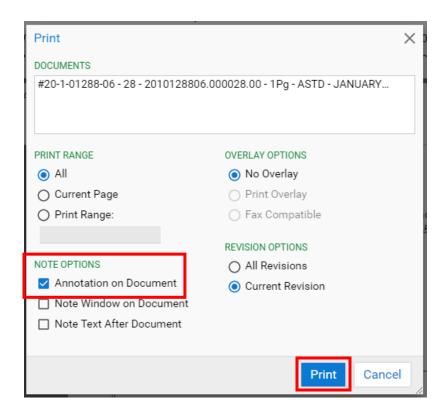

From the web Print window, select Print or Download and/or Save

Chrome:

★ ♣ :

Edge:

To open a document in its own window, right click on the document from the Custom Query Results list

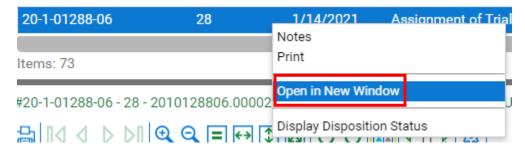

## Columns can be sorted by selecting the Column

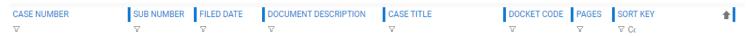